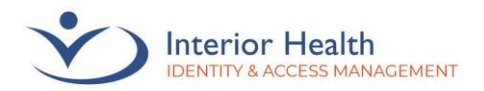

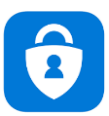

Welcome to the MFA registration guide for your Personal Mobile Device. The **[Interior Health Privacy Policy](https://www.interiorhealth.ca/sites/default/files/PDFS/information-systems-acceptable-use-of.pdf)** applies to accessing information from mobile devices.

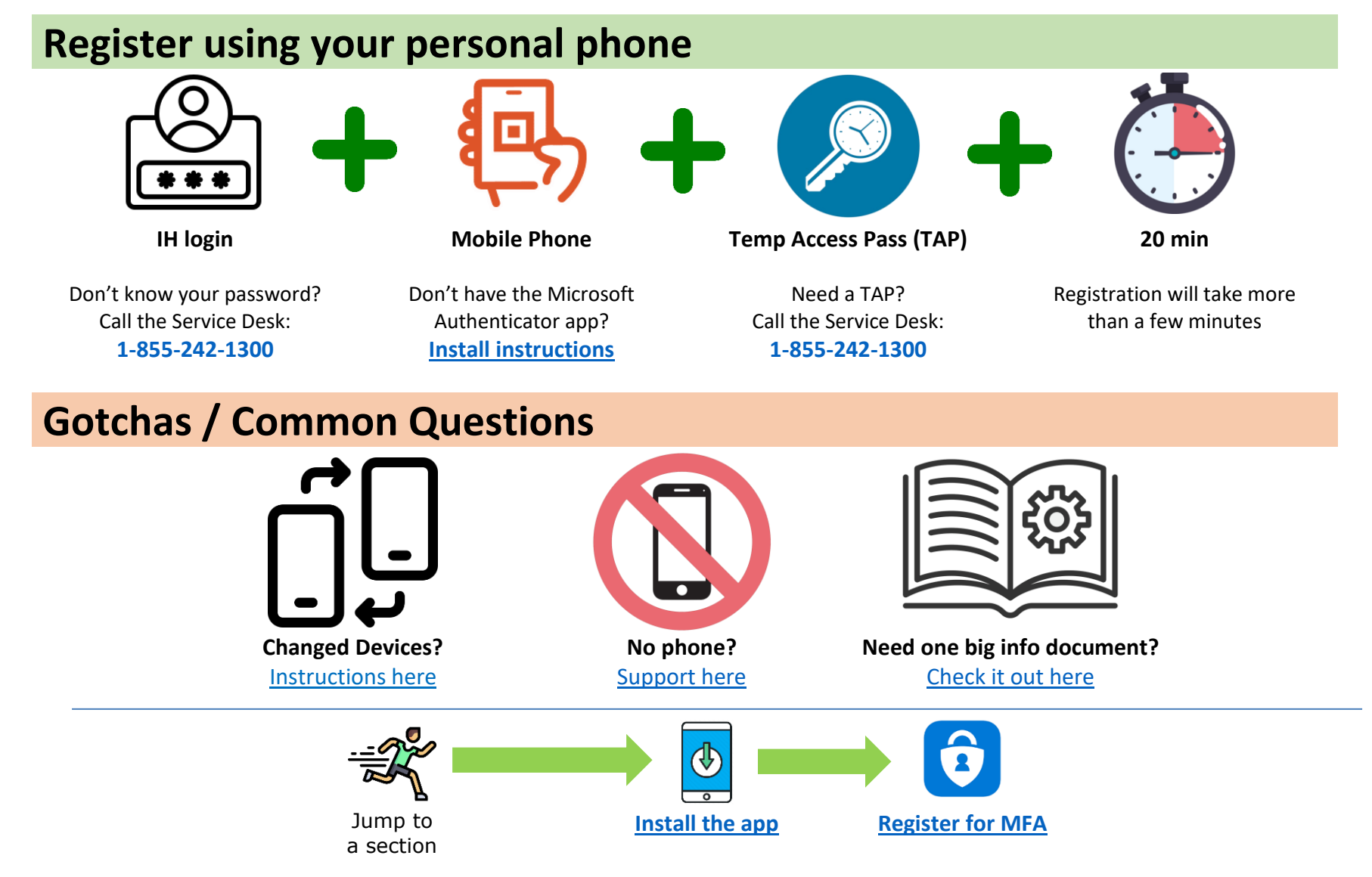

<span id="page-1-0"></span>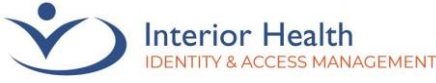

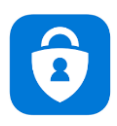

# 1. Install the Microsoft Authenticator App

1. Check your device for the Microsoft Authenticator app. If you already have the app installed, proceed to [Registration.](#page-1-2)

*If you have the HUB app on your device, check inside for the Microsoft Authenticator app.*

2. Search the App Store  $\left(\frac{1}{\sqrt{2}}\right)$  (or Playstore) for Microsoft Authenticator

*Don't have an Apple ID? See* [Apple ID](#page-7-0)*. (last page of this guide)*

3. Install the Microsoft Authenticator app by tapping **GET** (or **Install**)

<span id="page-1-1"></span>*IMPORTANT: Microsoft Authenticator may not always be the first app listed. Take extra precaution to only install Microsoft Authenticator.*

<span id="page-1-2"></span>4. Once installed, go to [Registration](#page-1-2) (next page).

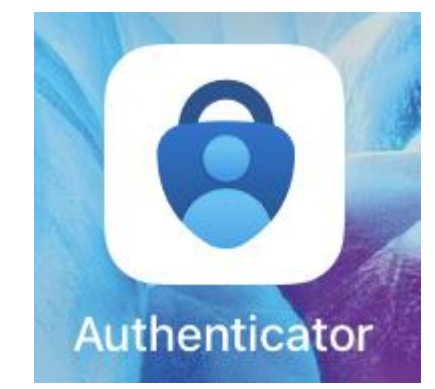

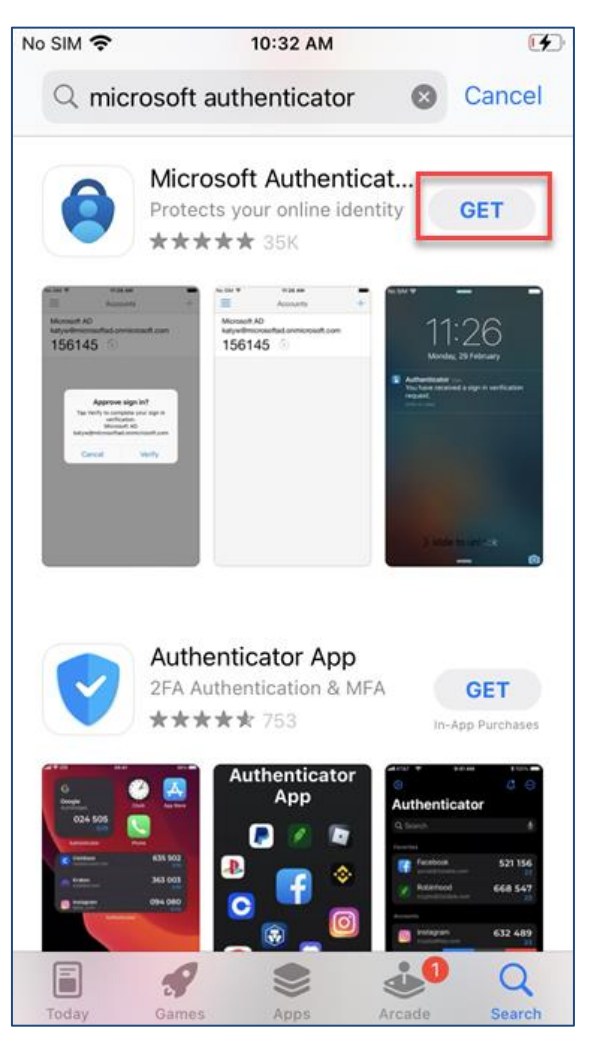

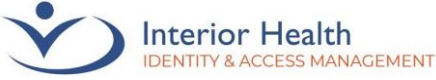

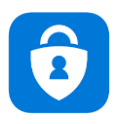

### 2. Registration

If you are not connected to IHGENX Wi-Fi, part of this setup will require a call to the Service Desk. Please ensure you have 15-25 minutes free to complete the Microsoft Authentication setup once calling the Service Desk.

*We highly recommend calling outside of business hours for optimal support.*

If you are setting up MFA while connected to IHGENX, continue to step 2.

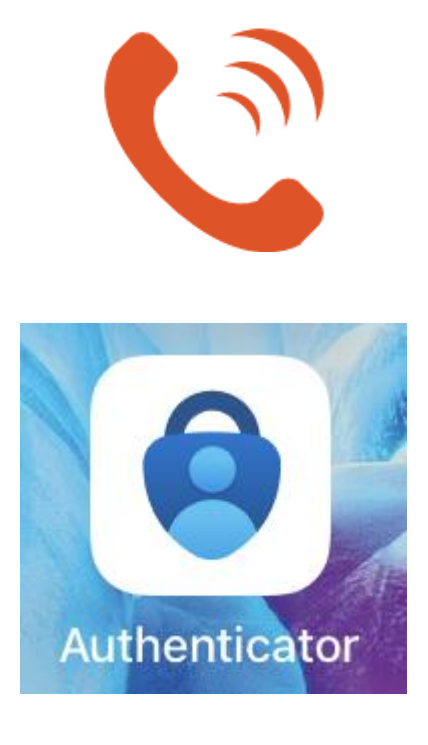

1. **Call** 1-855-242-1300 to request a Temporary Access Pass (TAP) code for setting up MFA.

*Important: Your TAP code is valid for 1 hour. If the code times out, you will need to request another one.*

2. Open **Microsoft Authenticator** on your Personal Mobile Device.

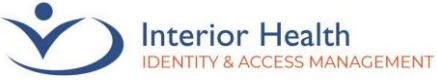

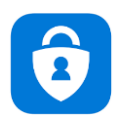

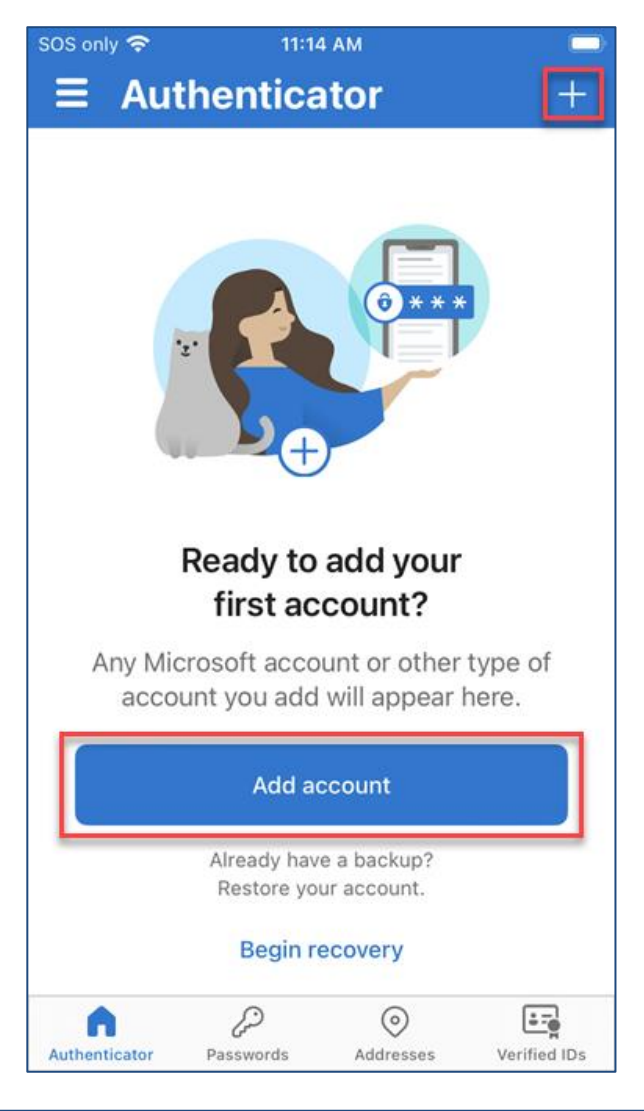

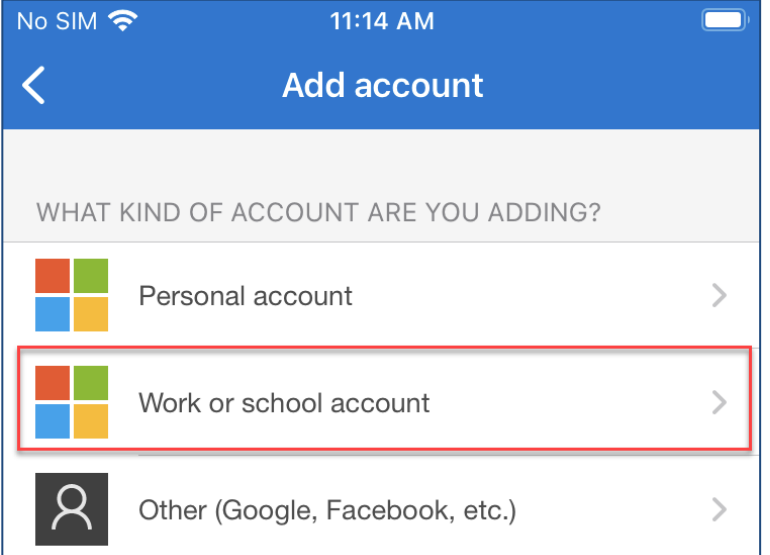

3. Tap **Add Account** or the **Plus** symbol.

4. Tap **Work or School account**.

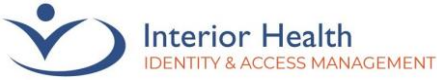

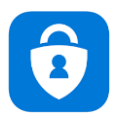

5. Tap **Sign in**.

6. Enter your Email address, then tap **Next**.

*Email not working? Try your [username@interiorhealth.ca](mailto:username@interiorhealth.ca) Example: lasd@interiorhealth.ca*

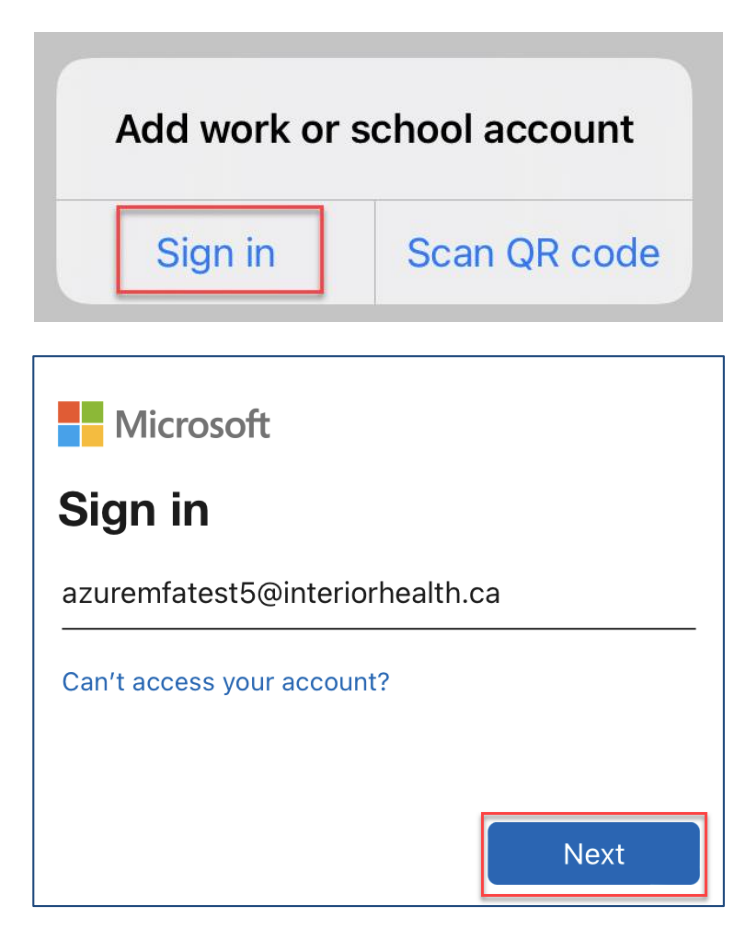

# **HealthBC**

7. Check the **Show Temporary Access Pass** box then enter the **TAP code** exactly as provided by the service desk. Once entered, tap **Sign in**.

*Note: If you're connected to IHGENX Wi-Fi, you will be prompted for your password instead.*

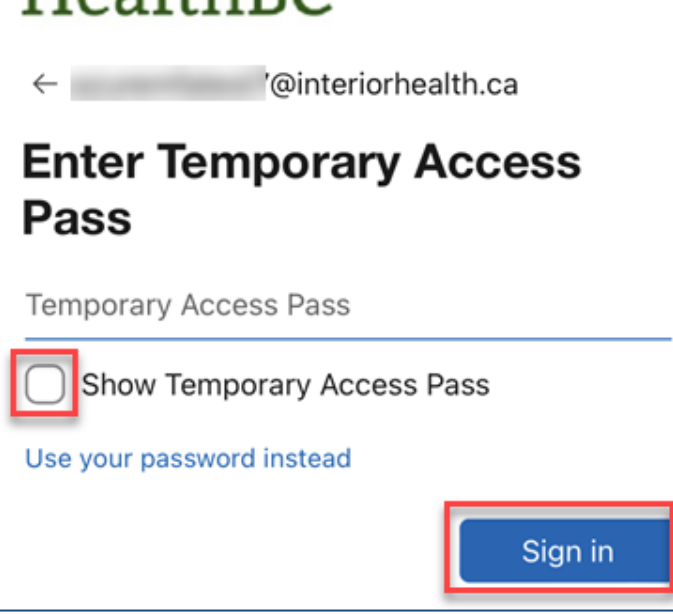

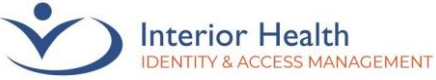

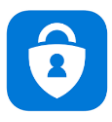

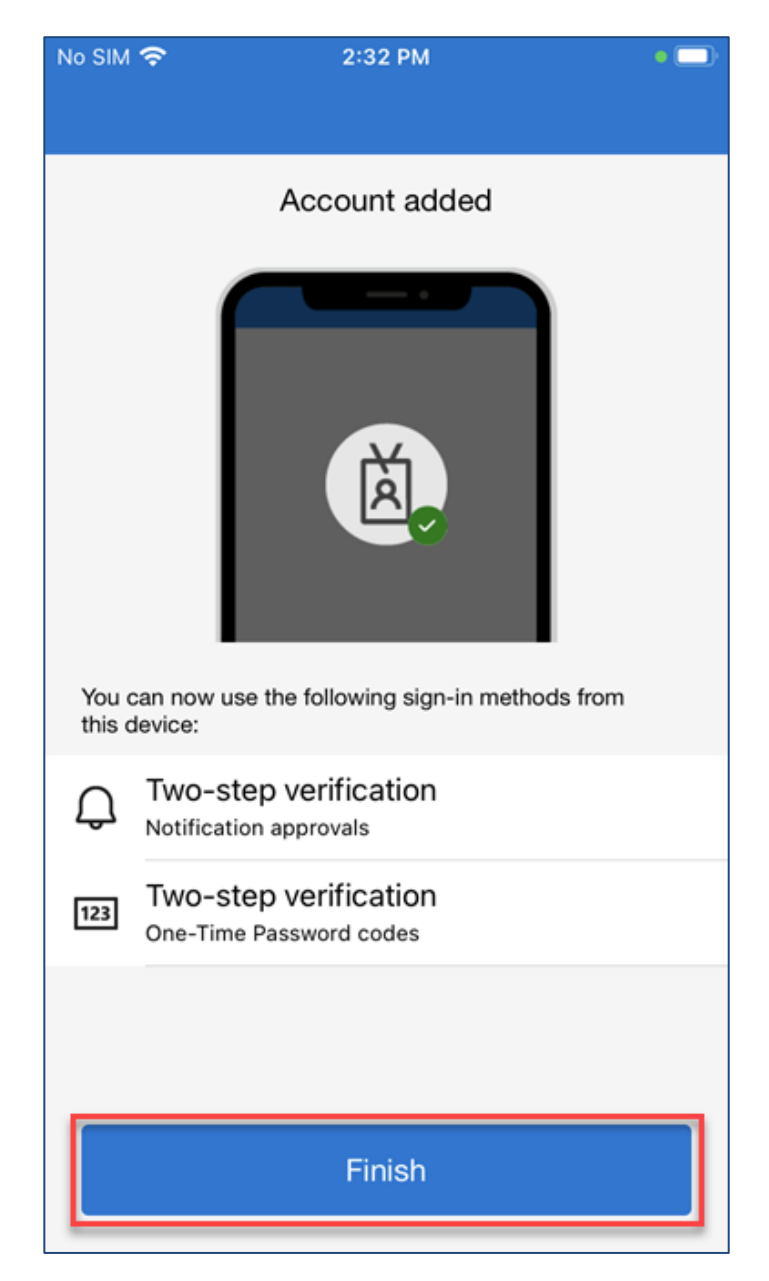

#### 8. Tap **Finish**.

You are now set up for MFA.

#### Issues or Assistance Required

If there are issues with the above processes or assistance is required, please contact the Service Desk at 1-855-242-1300.

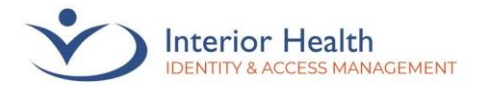

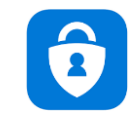

### Opening a Private Tab

You may be required to open a Private Tab (or Incognito Window) to log into your IH account. *Please note that these steps are using the Safari internet browser on an iPhone. Your experience may differ depending on your device.*

Start by opening Safari (or another internet browser):

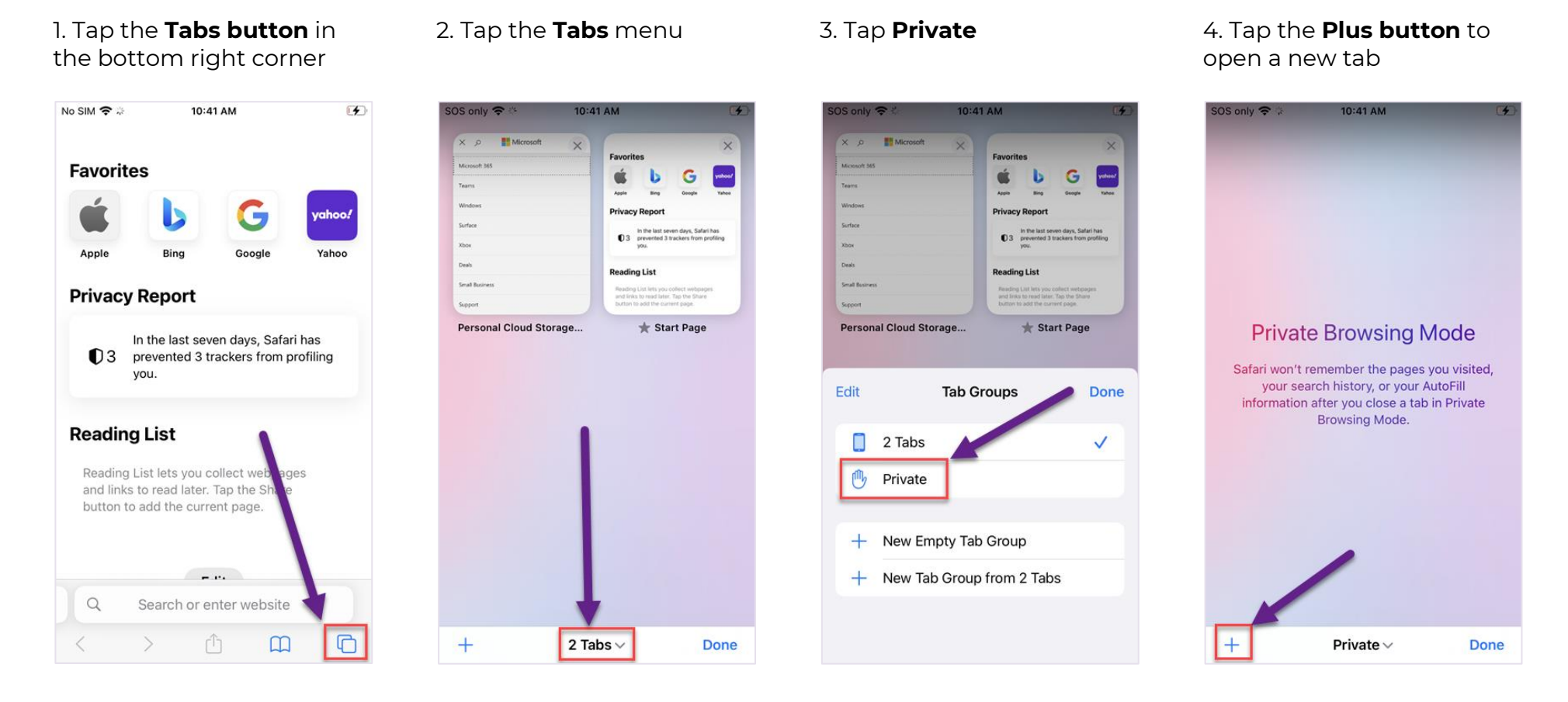

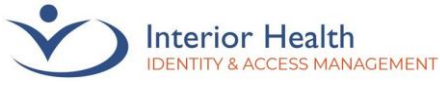

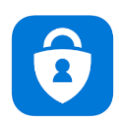

# <span id="page-7-0"></span>Apple ID

Upon visiting the App Store using an Apple device (iPhone), you may be prompted to create or enter an Apple ID.

To **check** your Apple ID, or if you have forgotten your Apple ID, tap [here.](https://support.apple.com/en-ca/HT201487)

If you need to **create** a new Apple ID, tap [here.](https://support.apple.com/en-ca/HT204316)

If you need to **reset** your Apple ID, tap [here.](https://iforgot.apple.com/password/verify/appleid)

Once your Apple ID has been configured, tap here to proceed with Microsoft Authenticator registration.

# **Apple ID Links**

Create an Apple ID: <https://support.apple.com/en-ca/HT204316>

Forgot your Apple ID: <https://support.apple.com/en-ca/HT201487>

Reset your Apple ID: <https://iforgot.apple.com/password/verify/appleid>